# 第5章 一貫構造計算プログラム開発支援

#### 5.1 目的

本事業では、ユーザーが簡単な入力で CLT パネル工法の建築物を数値解析モデル化し、構造計画の際に 弱点となる個所等を分かりやすく可視化し、高い技術力・経験を必要とする CLT パネル工法の構造解析を 身近なものにすることで、CLT の活用を促進させるツールとなることを目的とした、一貫構造計算プログ ラム開発の支援を行った。

本年度は令和 3 年度に実施した保有水平耐力計算(構造計算ルート 3)に関する開発検討を基に、以下の プログラムのプロトタイプ(以下、本プログラム)の開発を行った。本章では、本プログラムの概要につい て説明する。本プログラムのインターフェース等のイメージを共有するために、巻末資料として本プログ ラムの現時点での使い方マニュアル(案)を添付した。

## 5.2 実施体制

以下の実施体制で検討を進めた。実際に汎用構造解析ソフトを用いてルート 3 の CLT パネル工法の実物 件の構造設計を担当している構造設計者にヒアリングを行うことで、開発サイドの疑問点に対するアドバ イスや、プロトタイプに対する要望など意見交換を行い、開発を進めた。ヒアリングは「CLT パネル工法 のプログラム開発に向けた検討 WG」として、本年度 3 回実施した。

#### 5.3 適用範囲

WG での検討を踏まえ、本プログラムで対象とする構法の適用範囲を以下の通りまとめ。なお、CLT を用 いた建築物の設計施工マニュアル(以下、マニュアル)にある設計例のような基本的なモデルは適用範囲と する。

- ・適用範囲となる具体的な構法
	- ○小幅パネル・大版パネル
	- ○鉛直荷重を指示する柱・梁
	- ○垂れ壁・腰壁及び隣接する柱
	- ○連層壁・バルーンフレーム構法
	- ○軸組構法・枠組壁工法の耐力壁(計算 Ds も適用範囲)
	- ○軸組構法・枠組壁工法の水平構面(枠組壁工法はせん断の検定のみ)
	- ○斜め壁(Z 軸周りの回転軸に対して)
	- ○階数は6階建て程度まで
- ・適用範囲外となるもの
	- ○傾斜構面・三角形・台形構面
		- →10 度以下の斜め構面は 0 度とみなして適用範囲に入れる
		- ○木質ラーメン構法併用(モーメント抵抗接合部)
		- ○ポストテンション接合部
		- ○タイダウン接合部
		- ○制振部材
		- ○貫通孔の影響(吹き抜けは適用範囲)
		- ○スキップフロア・中間階

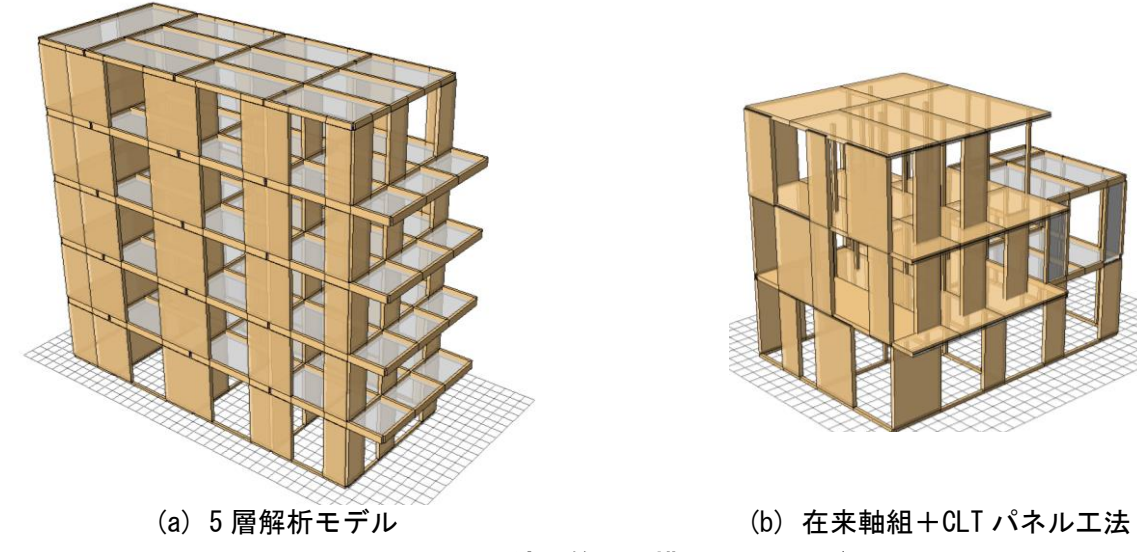

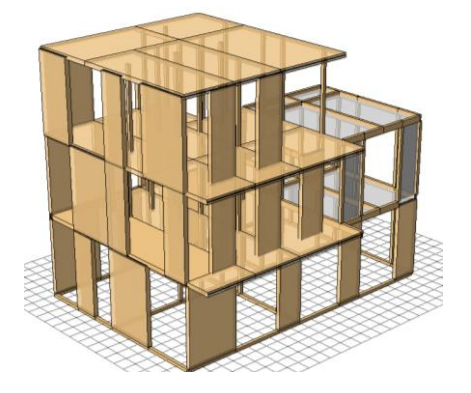

図 5.3-1 適用範囲の構法のイメージ

## 5.4 プログラム概要

#### 5.4.1 プログラム構成

本プログラムは大別すると以下の 3 つの部分となる。プログラムのフローを図 5.4.1-1 に示した。本プロ グラムの GUI (グラフィカル・ユーザー・インターフェース)や、応力解析部分は木造軸組構法の耐震シミ ュレーションソフト「wallstat」で使用されているものを CLT パネルを用いた建築物用に拡張して、開発を 行っている。

①応力解析プログラム(構造解析ルーチン)

作成された解析モデルに外力を与え、数値解析により各バネ・各節点に生じる応力と変形を計算するプ ログラム。計算条件は計算前処理より出力された情報を用いる。各ステップの計算結果は計算後処理プロ グラムで読み込める形式で出力する。応力解析に用いる解析モデルの概要については 5.4.3 項に記載した。

 $(2)$ 計算前処理プログラム  $(GUI)$ 

検討対象建築物についてユーザーが入力した情報に基づき解析モデルや解析条件を作成し、応力解析プ ログラムに受け渡しを行うプログラム。パネルの配置や接合部の配置などは画面を見ながら GUI により操 作を行う。作成した解析モデルは三次元 CG により外観を表示し、エラー箇所などを確認できる機能を持 つ。5.4.2 項の鉛直荷重に対する応力解析はこの部分に含まれる。

③計算後処理プログラム(結果分析用 GUI)

応力解析プログラムから出力された計算結果を元に応力や変形状態を可視化し、構造計算書を出力する プログラム。応力や変形状態は三次元 CG によりあらゆる角度から確認できる機能を持つ。CLTパネル工 法の構造計算ルートの適用範囲の拡大等の動きに対応して、現状の構造計算方法の改善を行い、構造計算 方法を合理化するとともに、CLTによる中高層建築を推進するため、設計者のツールとして計算手間を 大きく削減する計算ソフト開発の促進することを目的としている。

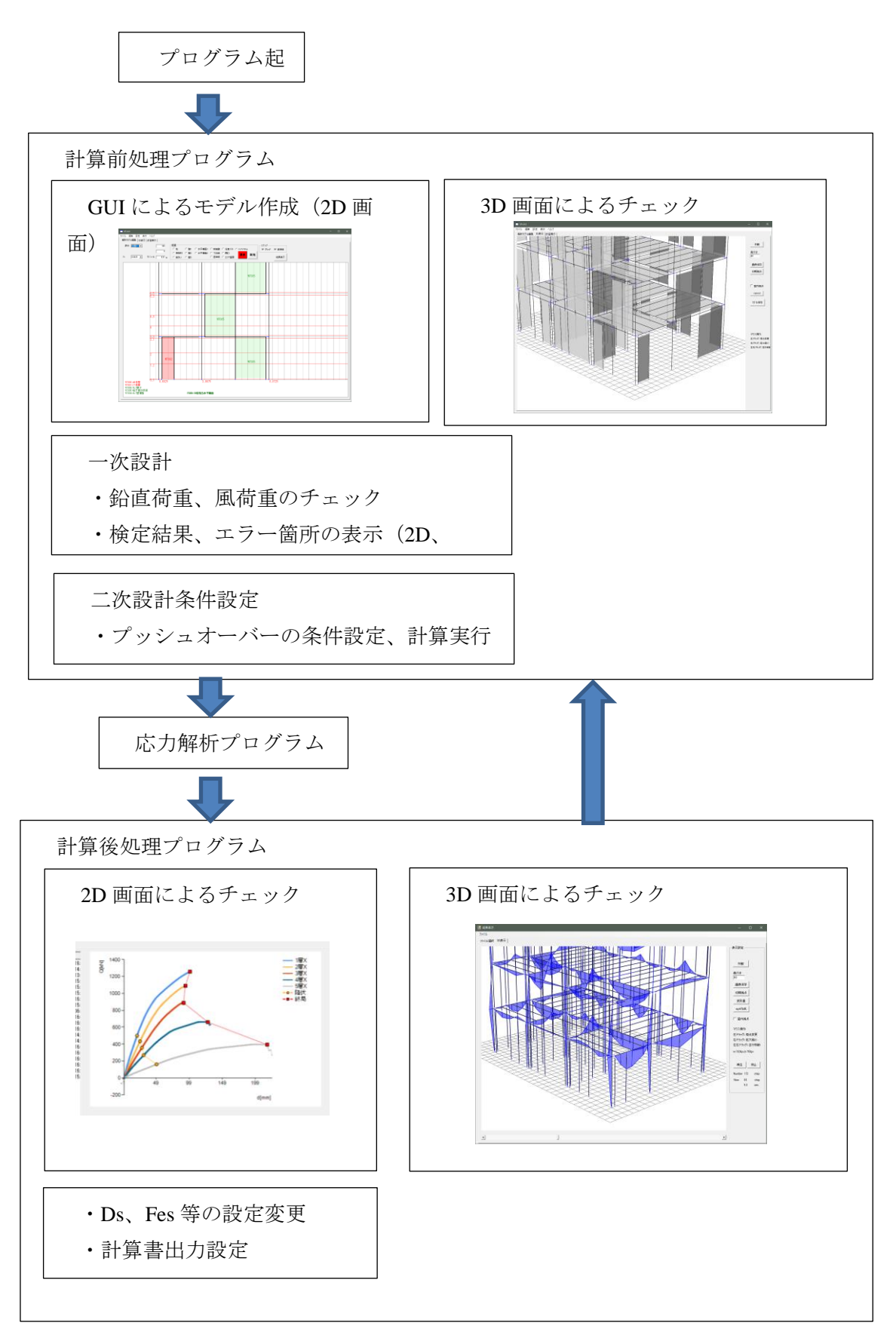

図 5.4.1-1 本プログラムのフロー

#### 5.4.2 鉛直荷重に対する応力解析の概要

#### 5.4.2.1 各部の荷重の計算

# (1) 重量パラメータ ID

各部の鉛直荷重を計算する際に、まず負担面積の計算を行う。解析モデルにおいては、床(在来床、CLT 床)について、まず重量パラメータを割り当てる。この重量パラメータは、「設定→重量設定(仮)」で編集 可能である。図 5.4.2-1 に重量パラメータ設定画面を示す。

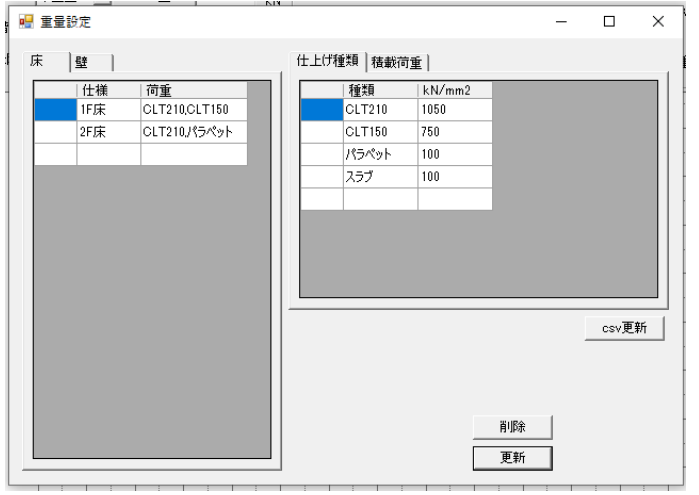

図 5.4.2-1 重量パラメータ設定画面

この画面においては、それぞれの仕様における単位面積当たりの重量を設定できる。床、壁それぞれのセ ルをクリックし、仕上げ種類、積載荷重において選択したい仕様をクリックし、✓が付いた状態にし、「更 新」ボタンを押すと、仕様が更新される。(図 5.4.2-2)

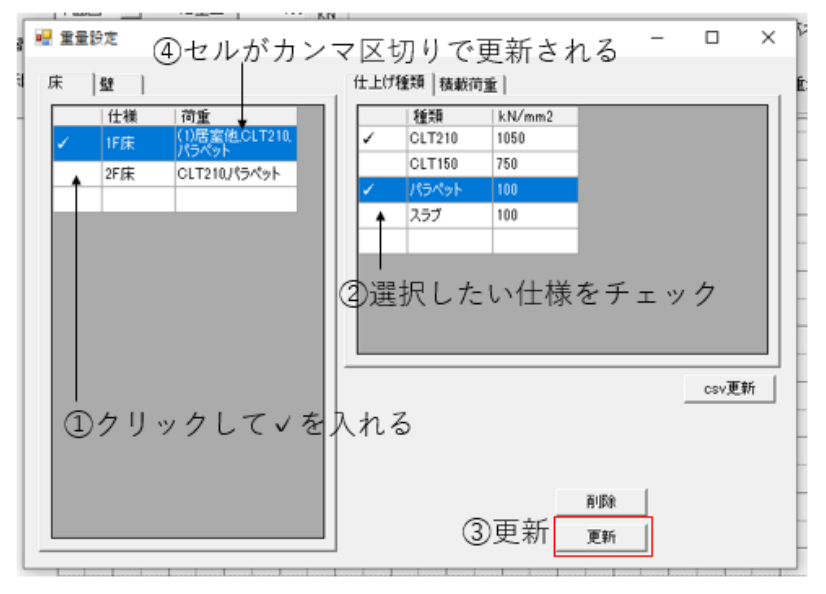

図 5.4.2-2 重量パラメータの編集

なお、studio.exe と同じフォルダ内にある「重量設定.csv」と結びつけられており、studio.exe 起動前に、 こちらを編集することでも編集可能である。最後に「csv 更新」することで、studio.exe 次回起動時にも、設 定して上書きされた「重量設定.csv」が使用可能となる。図 5.4.2-3 に重量設定.csv を示す。

|    | Α        | В              | C           | D       | E    | F    | G |
|----|----------|----------------|-------------|---------|------|------|---|
| 1  | [単位面積重量] |                |             |         |      |      |   |
| 2  | 101      |                | 1 CLT210    | 1050    |      |      |   |
| 3  | 102      |                | 1 CLT150    | 750     |      |      |   |
| 4  | 103      | 1              | パラペット       | 100     |      |      |   |
| 5  | 104      | $\mathbf{1}$   | スラブ         | 100     |      |      |   |
| 6  | 201      | 2              | (1)居室他      | 1800    | 1300 | 600  |   |
| 7  | 202      | $\overline{2}$ | (2)事務室      | 2900    | 1800 | 800  |   |
| 8  | 203      | 2              | (3)教室       | 2300    | 2100 | 1100 |   |
| 9  | 204      | $\overline{2}$ | (4)百貨店      | 2900    | 2400 | 1300 |   |
| 10 | 205      |                | 2 (5)劇場等。   | 2900    | 2600 | 1600 |   |
| 11 | 206      |                | 2 (5) 劇場等 d | 3500    | 3200 | 2100 |   |
| 12 | 207      |                | 2 (6) 自動車   | 5400    | 3900 | 2000 |   |
| 13 | 208      |                | 2 (7)屋上広址   | 1800    | 1300 | 600  |   |
| 14 | 209      |                | 2 (7)屋上広址   | 2900    | 2400 | 1300 |   |
| 15 | [重量]     |                |             |         |      |      |   |
| 16 | 301      |                | 1 1 F床      | 101-201 |      |      |   |
| 17 | 302      |                | 1 2F床       | 101-103 |      |      |   |
| 18 | 401      |                | 2 1 F壁      | 102     |      |      |   |

図 5.4.2-3 重量設定.csv

「単位面積重量」の設定について、まず ID パラメータ、パラメータ種別 (1:仕上げ、2:積載荷重)、単位 面積重量の順で設定する。積載荷重の場合には、左から順に、床用、架構用、地震用の重量を設定する。

「重量」の設定について、ID パラメータ、パラメータ種別 (1:床、2:壁)、仕上げの順で設定する。仕上 げについては、「-」で仕上げ及び積載荷重を追加する。例えば、図 5.4.2-3 の 16 列では、101-201、「CLT210」 の重量+「(1)居室他」の重量となる。

コードとして、下記の関数に格納される。

weightparm\_set[i, j]

i:荷重種別 1:床用、2:架構用、3:地震用

j:重量 ID パラメータ 例えば、図 5.4.2-3 であれば、16~18 列の 301、302、401 である。

また、構造計算書出力の際には、床について、床の仕様と積載荷重がリストアップされ、合わせて合計値 も表として出力される。図 5.4.2-4 に出力例を示す。

#### 表 6.1.1 床 固定荷重 + 積載荷重(単位:N/m<sup>2</sup>)

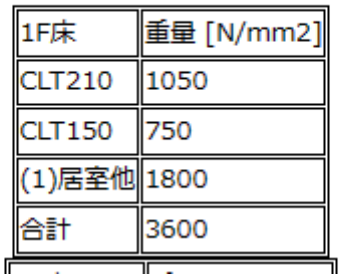

#### 図 5.4.2-4 構造計算書「固定荷重」出力例

積載荷重については、重量設定.csv の「[重量]」以下の列に用いられている積載荷重のみリストアップさ れ、「床、小梁用」、「大梁、柱、基礎用」、「地震用」別に数値が表として出力される。図 5.4.2-3 の例だと、 ID301 については積載荷重 201「(1)居室他」が用いられており、「(1)居室他」のみだけ出力されることと なる。

長期荷重を計算する際には、「床、小梁用」の数値を用いて計算を行う。

#### 表 6.2.1 積載荷重(N/m<sup>2</sup>)

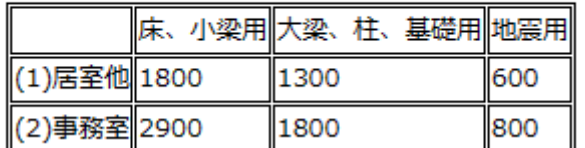

#### 図 5.4.2- 5 構造計算書「積載荷重」出力例

解析モデル編集ファイルにおいて、重量パラメータは図 5.4.2-6 のように、列の末尾にその ID を記述す る。床の重量パラメータについて、ここで ID と結びつけられ、weightparm\_set[,]から、単位面積当たりの重 量を読み取る。図 5.4.2-6 に示されている 301 は、図 5.4.2-3 における 1F 床であり、この単位面積当たりの 重量を読み込む。CLT 壁についても同様に末尾に重量 ID が記述される。この重量 ID は、図 5.4.2-7 に示す 「仕様選択画面」で再選択することで変更・編集可能である。wallstat 上では名称が表示されるが、編集フ ァイル上では重量設定.csv の ID と紐づけされて名称が表示されることに注意されたい。

|                      | $\mathsf{A}$ | B   | С             | D                     | E    |               | G   | н      |              |                    | K                     |                      | M                    | N                    | O                    |  |
|----------------------|--------------|-----|---------------|-----------------------|------|---------------|-----|--------|--------------|--------------------|-----------------------|----------------------|----------------------|----------------------|----------------------|--|
|                      | [[weight]    | ь   |               |                       |      |               |     |        |              |                    |                       |                      |                      |                      |                      |  |
| $\Omega$<br><u>.</u> |              | 2.8 | 5.6           | 8.4                   | 11.2 | 14            |     |        |              |                    |                       |                      |                      |                      |                      |  |
| 3                    | 100          | 200 | 200           | 200                   | 200  | 120           |     |        |              |                    |                       |                      |                      |                      |                      |  |
|                      | 4 [frame]    | 120 |               |                       |      |               |     |        |              |                    |                       |                      |                      |                      |                      |  |
| 5                    |              |     | 1.5           | $\Omega$              |      | 1.5           |     |        | $\mathbf{0}$ | 0.105              | 0.105                 | 101                  | 201                  | 201                  | 301                  |  |
| 6                    |              |     | $1.5^{\circ}$ | 0                     |      | к             |     |        | $\mathbf{0}$ | 0.105              | 0.105                 | 101                  | 201                  | 201                  | 302                  |  |
| u.                   | . .          | . . | $\sim$        | $\sim$<br>$\sim$<br>_ | .    | - 1<br>$\sim$ | . . | $\sim$ | - 1          | ----<br>. <b>.</b> | $ -$<br>$\sim$ $\sim$ | $\sim$ $\sim$ $\sim$ | $\sim$ $\sim$ $\sim$ | $\sim$ $\sim$ $\sim$ | $\sim$ $\sim$ $\sim$ |  |

図 5.4.2-6 編集ファイルにおける重量パラメータ

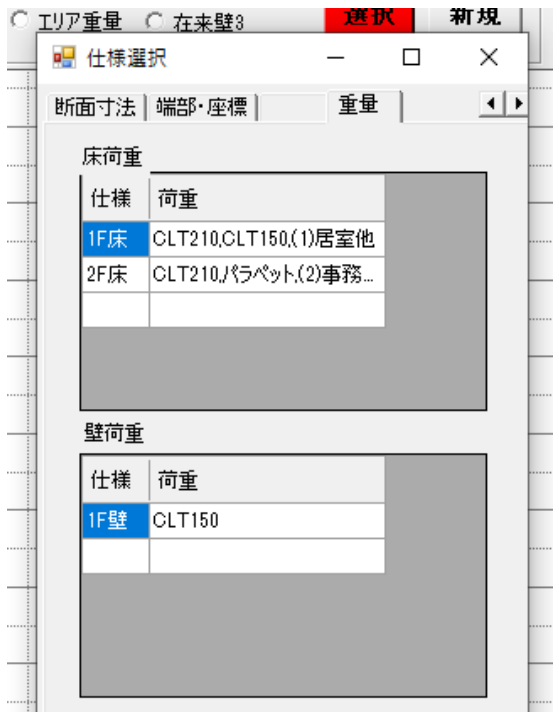

図 5.4.2-7 仕様選択画面

また、それぞれの仕様と関数の対応は、下記の通りである。

[単位面積重量]

- weightparm\_id[]:仕様についての単位面積重量 ID
- weightparm\_type[]:重量タイプ(仕様:1、積載荷重:2)

weightparm\_name[]: 仕様の名称

- weightparm\_used[]: 解析モデルで使用されてるかどうか(bool)
- weightparm\_value[1~3,]:単位面積重量
- weightparm\_N: パラメータ数

# [重量]

floorparm\_id[]:仕様についての単位面積重量 ID floorparm\_type[]:重量タイプ(仕様:1、積載荷重:2) floorparm\_name[]:仕様の名称 weightparm\_set[1~3,]:単位面積重量 floorparm\_N:パラメータ数

#### (2) 負担面積の計算

解析モデルにおける負担面積計算では、床の四辺に配置された柱及び壁の位置によって、その負担面積 を計算する。

①Frame 要素(床、壁)の中で、床を抽出し、床に関する関数を作成 Floor\_x1[]、x2[]、Floor\_y1[]、y2[]…床の x 座標、y 座標 Floor\_z[]…床の z 座標 Floor\_story[]…床の階数 Floor\_weight\_Parm[]…重量 ID パラメータより計算された、単位面積重量

②1 辺にある柱、壁をカウントし、element1 の関数に座標などを格納 図 5.4.2-8 では、1 辺→壁:1…節点は二つ、柱:2 →カウント数 N1:2×1+2=4 Floor\_element1[]…要素番号 Floor element1 type $[1 \cdots \underline{m} : 1, \underline{m} : 2, CLT:3]$ Floor\_element1\_x[]…x座標

なお、この際、解析モデルの編集状況により、x 座標は小さい順には並ばないため、これを小さい順に並 び替えるために、Floor\_element1\_sort[]を用意した。

Floor\_element1\_sort[]…x 座標小さい順でソートした時の番号

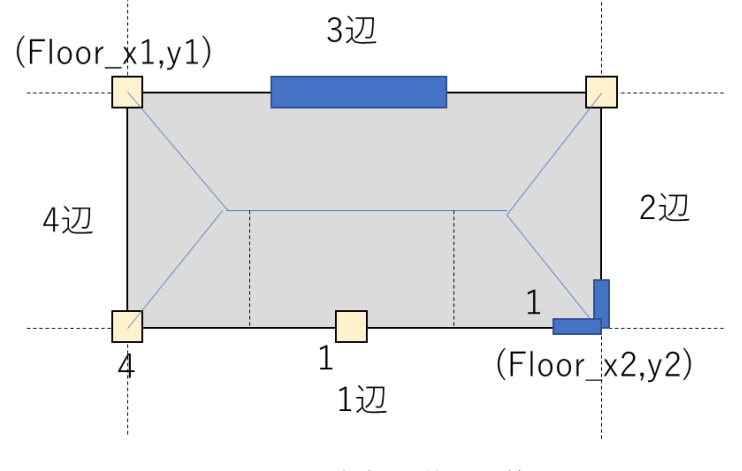

# 図 5.4.2-8 負担面積の計算

③柱一つにつき、節点は 1 個カウントし、それぞれの隣の節点との中点を引き、柱、壁が負担する面積を 算定。(図 5.4.2-8)面積計算に当たっては、あらかじめ引数を設定した関数を用意しており、その関数より 計算を行う。(→図 5.4.2-13~図 5.4.2-15)

Floor\_element1\_A[]…負担面積

④床の重さのパラメータより、㎡当たりの重量を負担面積に乗じることで、その柱・壁が負担する重量を 算定。

Floor\_element1\_Axial[]…軸力(=負担面積×重量パラメータ)

第5章 - 9

長期荷重算定の際には、重量パラメータは「床、小梁用」の数値を採用する。

⑤柱、壁、CLT 壁の軸力関数にプラスしていく。(column\_axial[]、wall\_axial[]、CLTwall\_axial[]) Floor\_element1\_type[]によって、要素が柱、壁、CLT 壁のどれかを判別し、例えば柱であれば、column\_axial[] に計算された軸力をプラスする。

→②~⑤ 2~4 辺でも繰り返し。

また、負担面積を計算する際に、床 4 辺にある横架材にかかる等分布荷重の計算も行う。その横架材に は、スパン 1/2 分の床重量が作用するとして等分布荷重を計算する。

なお、図 5.4.2-8 には、負担面積は亀の甲形式として図示されているが、必要に応じて一方向として計算 を行う。例えば、下記のようなケースであれば、亀の甲形式とはしない。

図 5.4.2-9 には、床四辺の内、2 辺と 4 辺に柱や壁が存在しない場合を示す。この場合は、負担面積は、 中央で区切り一方向形式として負担面積を計算する。

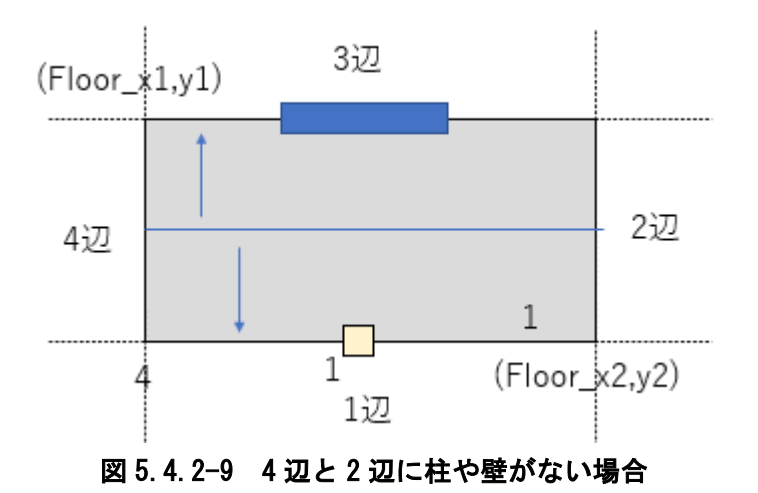

図 5.4.2-10 には、床四辺の内、3 辺にしか柱や壁が存在しない場合を示す。この場合は、負担面積は、1 辺からの一方向形式として負担面積を計算する。

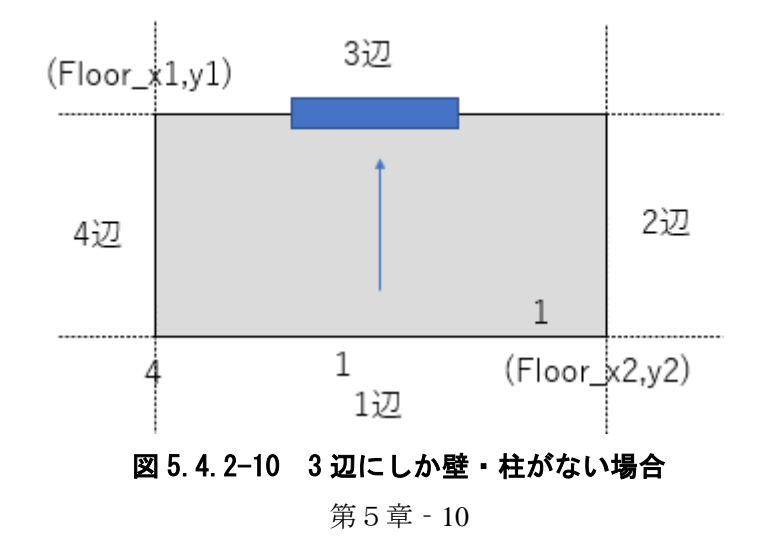

下階への鉛直荷重の伝達

柱または壁に関して、下階の同じ場所に壁または柱があればそのまま伝達

column\_axial\_S[]、wall\_axial\_S[]、CLTwall\_Axial\_S[]…床から伝達された鉛直荷重+上階から伝達された鉛 直荷重。(図 5.4.2-11)

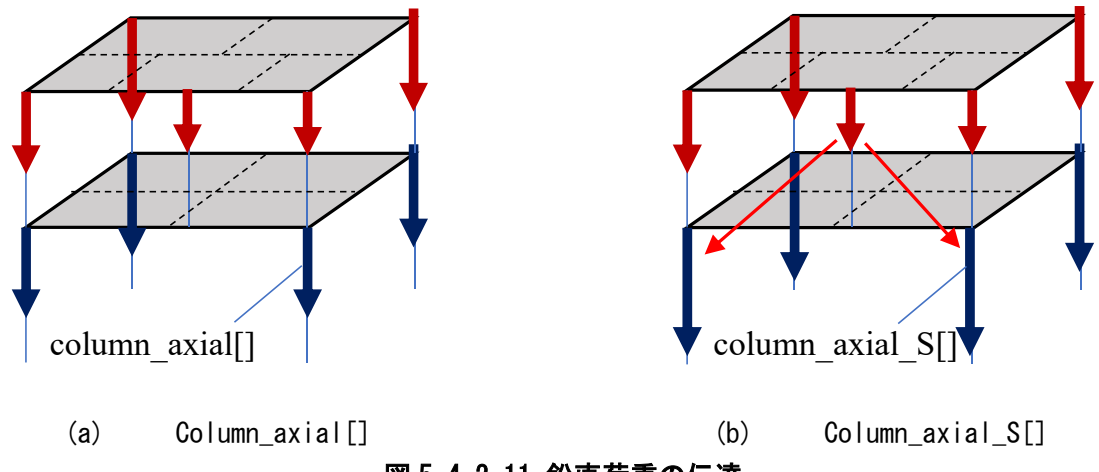

図 5.4.2-11 鉛直荷重の伝達

下階の同じ場所に壁または柱がない場合は、横架材をとおして、その両端の柱に伝達させる。例を図 5.4.2- 12 に示す。柱の接する横架材を単純梁と置き換えた場合、その反力は図に示す通りであり、鉛直荷重伝達 させる際にその反力分をプラスする。

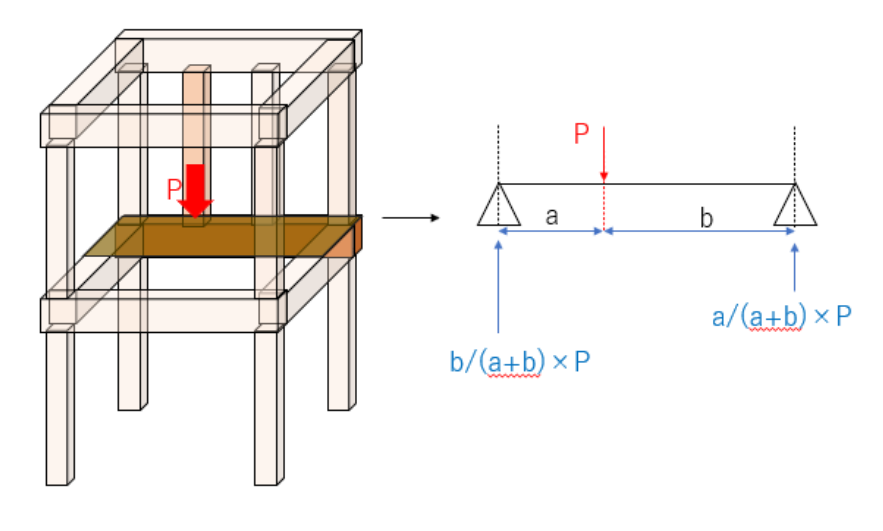

図 5.4.2-12 鉛直荷重伝達例

なお、負担面積計算の際には、引数を設定して、計算する関数を用意している。下記に一例を示す。 static double Kame\_A(bool Longor, double X1, double X2, double Llong, double Lshort)

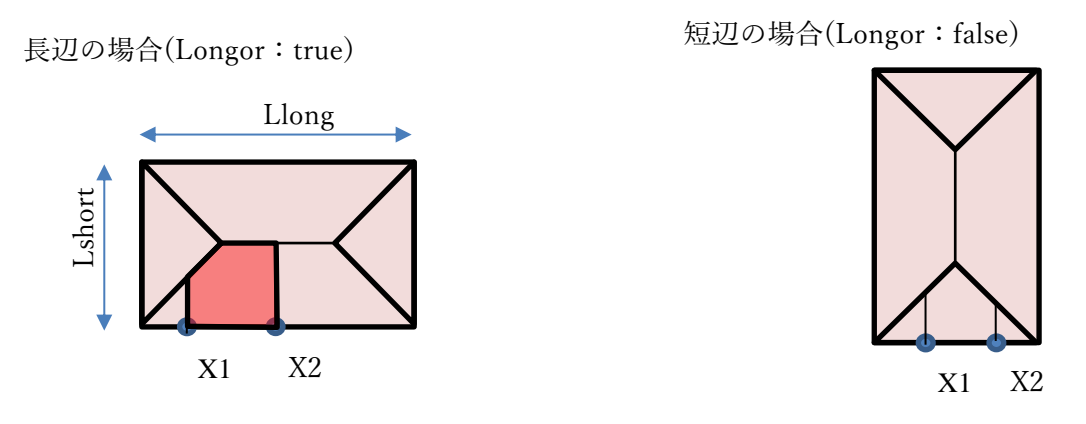

# 図 5.4.2-13 亀の甲負担面積計算①

負担面積の計算 亀の甲(片方)

static double Kame\_half1\_A(bool Longor, double X1, double X2, double Llong, double Lshort)

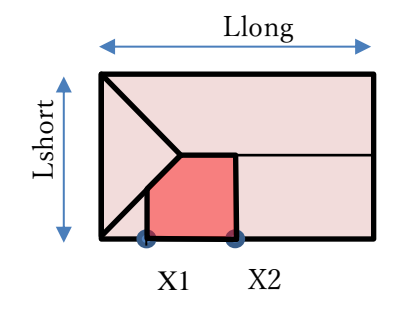

図 5.4.2-14 亀の甲負担面積計算②

負担面積の計算 一方向

static double Ichi\_A(double X1, double X2, double H)

static double Ichi\_half\_A(double X1, double X2, double H)

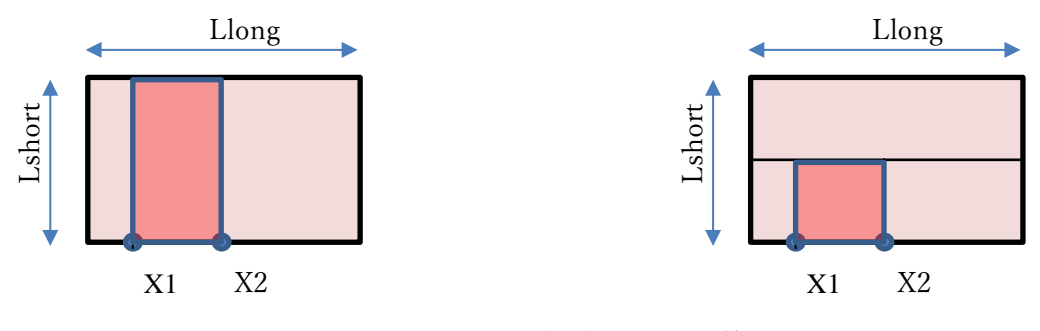

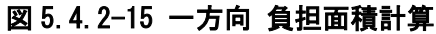

# 5.4.2.2 モーメント・せん断力・軸力の計算

前項では、鉛直荷重の計算について示した。一次設計プログラムにおける長期荷重検定では、図 5.4.2-16 に示す通り、柱・CLT 壁は軸力に対する検定、梁・桁については曲げモーメント・せん断力に対する検定を 行うこととした。

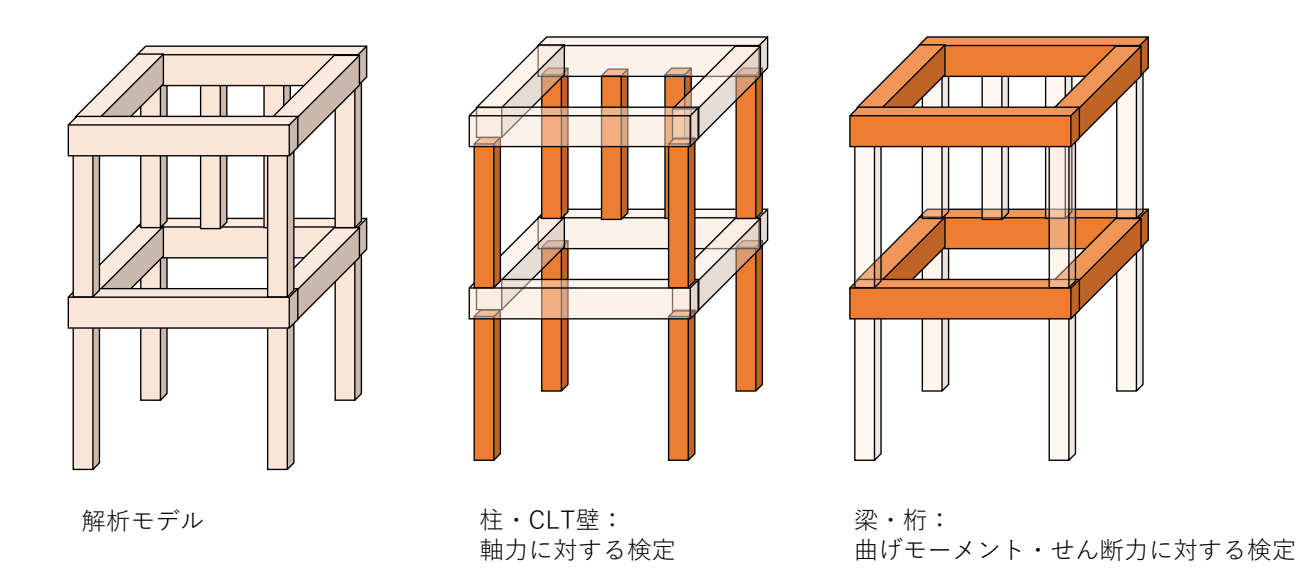

図 5.4.2-16 軸力・せん断力・曲げモーメントに対する検定

柱・CLT 壁における軸力算定に関しては、前項で示した通りである。以下、曲げモーメント・せん断力に ついての算定手順例について示す。

#### (1) 曲げモーメント・せん断力算定例①

図 5.4.2-17 に横架材(梁・桁)の下に柱・壁がある場合の算定例を示す。

横架材にかかる等分布荷重としては、床スパンの 1/2 の重量がかかるものとする。まず、柱がある位置を beam\_Pinx[i,j]に格納し、それを x 座標もしくは y 座標の小さい順に並び替えた beam\_sortPinx[i,j]という関数 を準備する。この位置で梁を分割する。次に、分割された梁の左端部から 0、1/4、1/2、3/4、1.0L の点を、 曲げモーメント及びせん断力を算定する座標として、beam\_momentx[i,1,m(m:1~3)]に格納する。そして、そ の位置で、曲げモーメント、せん断力、たわみを算定し、beam\_moment[i,1,m]、beam\_shear[i,1,m]、 beam\_deformation[i,1,m]に格納する。また、それらを断面二次係数、断面積等で除し、さらに基準値で除し た検定比を beam\_M\_Ratio[i]、beam\_Q\_Ratio[i]、beam\_D\_Ratio[i]に格納している。これらの関数は、studio.exe における立面表示で、M 図、Q 図、たわみ検定比表示の際に利用される。

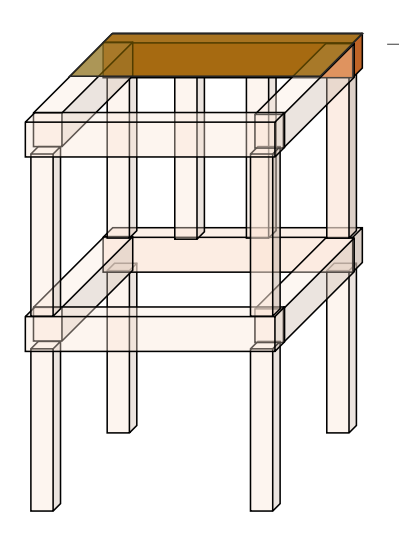

 $j=1$   $j=2$   $j=3$   $j=4$ 

beam sortPinx[i,j] ピンになる点のX、もしくはY座標

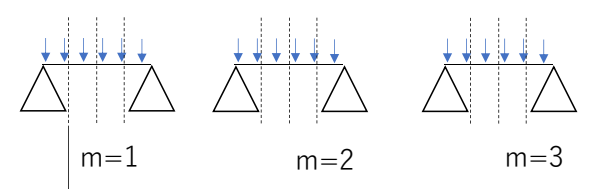

i:1~f\_inc

横架材の下に柱や壁がある場合

beam\_mometx[i,1,m] モーメント、もしくはせん断力を算定すべきX座標 もしくはY座標 この座標位置のモーメント、せん断力、たわみ  $\rightarrow$ beam\_moment[i,1,m], beam\_shear[i,1,m] beam\_deformation[i,1,m] 検定比 →beam\_M\_Ratio[i]、beam\_Q\_Ratio[i] beam D Ratio[i]

図 5.4.2-17 算定例①

(2) 曲げモーメント・せん断力算定例②

図 5.4.2-18 に横架材(梁・桁)の上に柱・壁がある場合の算定例を示す。柱がある位置をまず beam\_momentx[i,1,m(m:1~3)]に追加して格納する。その他は、算定例①と同様の手順で関数を用意する。

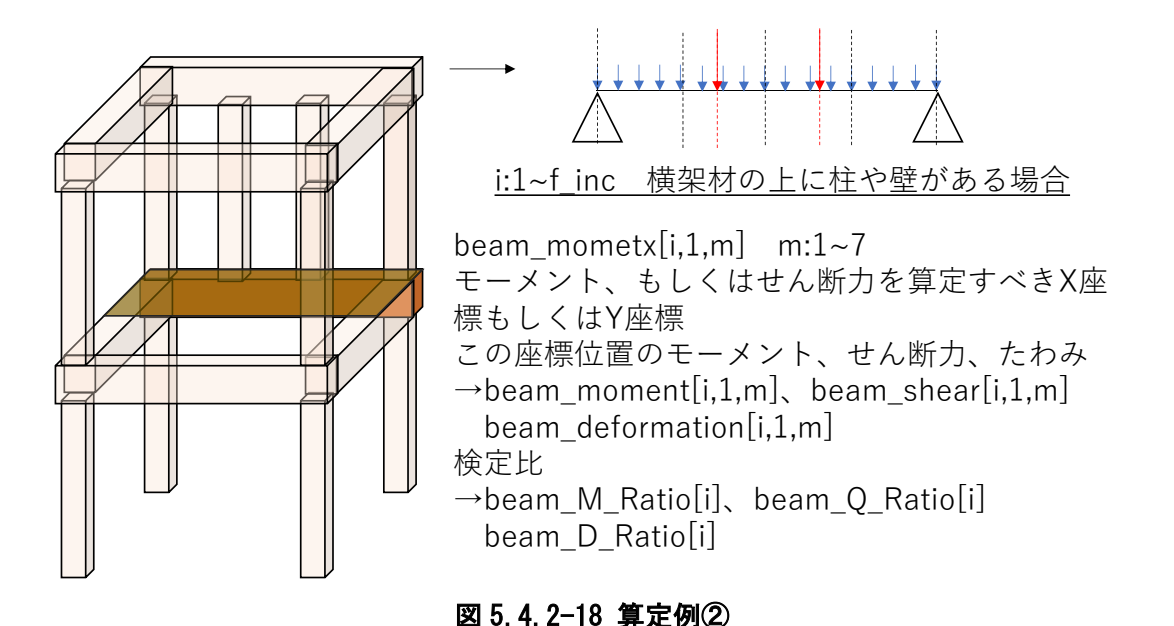

図 5.4.2-19 に、算定例①及び算定例②の wallstat での表示例を示す。以上で説明した過程で計算され、Q 図と M 図が表示される。なお、検定比は、1 以上であれば赤字、1 未満であれば青字で表示される。

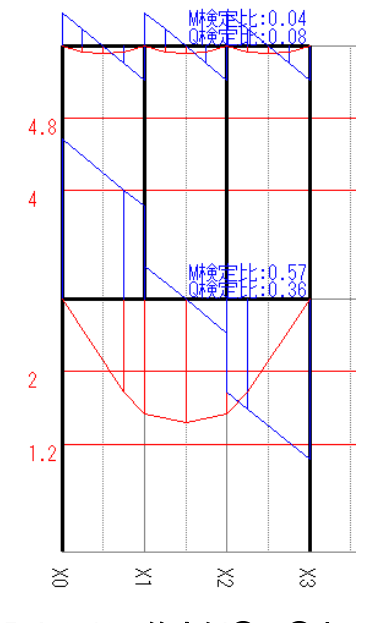

図 5.4.2-19 算定例①・②表示例

#### (3) 曲げモーメント・せん断力算定例③

図 5.4.2-20 にバルコニー等の場合の算定例を示す。梁の左端部から 0、1/4、1/2、3/4、1.0L の点を、曲げ モーメント及びせん断力を算定する座標として、beam\_momentx[i,1,m(m:1~3)]に格納する。そして、端部を 固定端と仮定して、M 図及び Q 図を算定する。

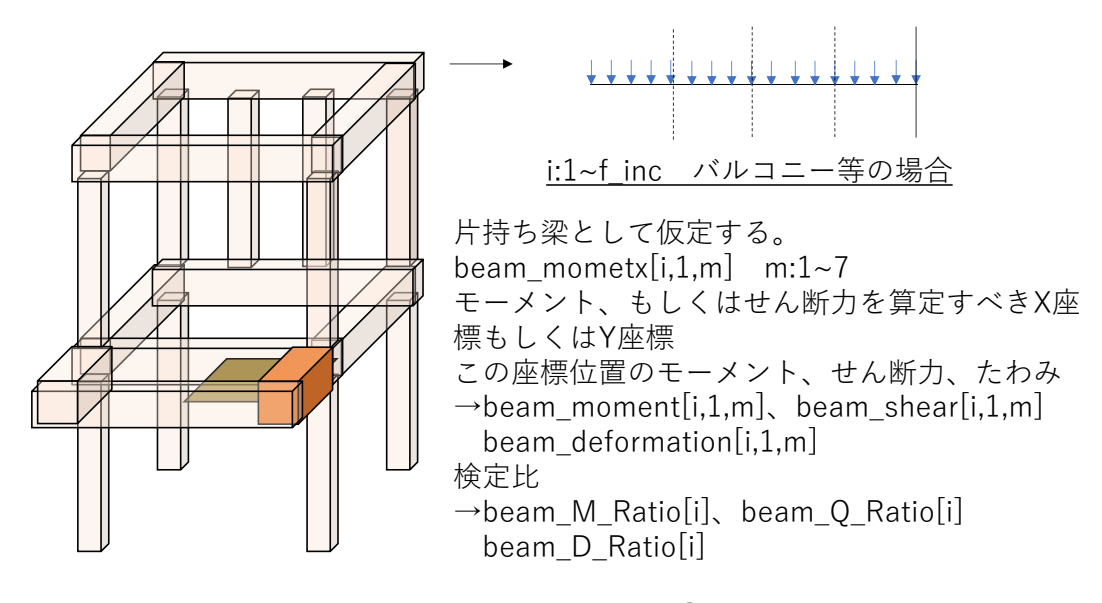

図 5.4.2-20 算定例③

図 5.4.2-21 に、算定例③の wallstat での表示例を示す。以上で説明した過程で計算され、Q 図と M 図が表 示される。

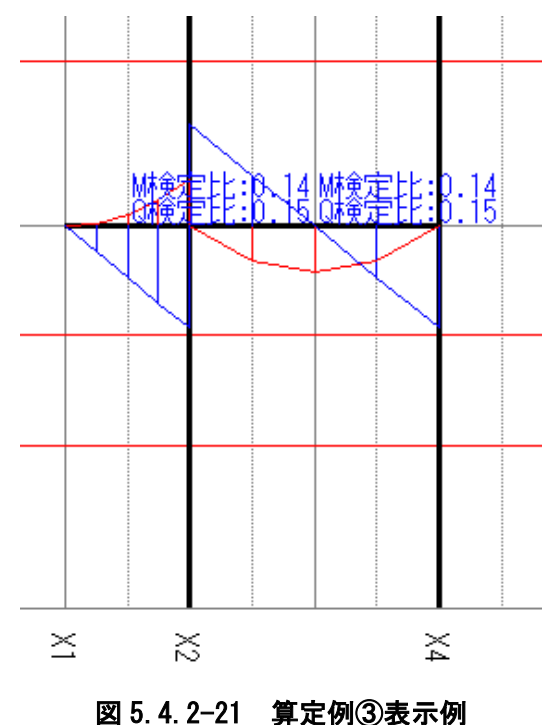

第5章‐16

M 図・Q 図算定時には、負担面積計算の場合と同様に、引数を設定して、計算する関数を用意している。 下記に一例を示す。

等分布荷重に関する曲げモーメント·せん断力の X 式 (単純梁) static double w\_Mx(double L, double w, double x) return -w \* x \* x / 2 + L \* w \* x / 2; static double w Qx(double L, double w, double x) return -w  $* x + L * w / 2$ ;

等分布荷重に関する曲げモーメント・せん断力の X 式 (右端固定支点) static double Canti $1_w$ \_Mx(double L, double w, double x) return -w \* x \* x / 2; static double Canti $1_w_Qx$ (double L, double w, double x) return -w  $* x$ ;

等分布荷重に関する曲げモーメント・せん断力の X 式 (左端固定支点) tatic double Canti2\_w\_Mx(double L, double w, double x) return +w  $*x * x / 2 - L * w * x / 2$ ; static double Canti $2_wQx$ (double L, double w, double x) return  $L^*w-w * x$ ;

なお、M 図及び Q 図表示の際には、線を描くために、x の座標を並び替えた、beam\_sortmomentx[]、 beam\_sortmoment[]、beam\_sortshear[]を作成する。

(4) 軸力算定

軸力算定については、前述の通りである。関数について、図 5.4.2-22 に示す。これらの関数は、studio.exe における立面表示で、N 図表示の際に利用される。

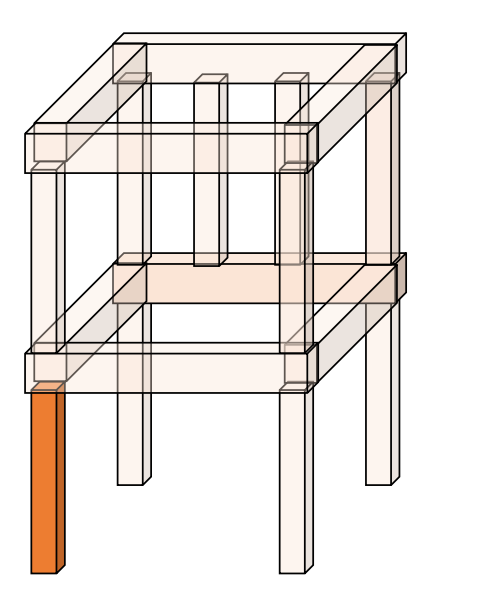

柱、CLT壁:N検定のみ

柱の場合 i:1~f\_inc column\_Axial\_S[i] 柱に係る軸力 column\_N\_Ratio[i] 軸力に関する検定比

CLT壁の場合 i:1~c\_inc CLTwall\_Axial\_S[i] CLT壁に係る軸力 CLTwall\_N\_Ratio[i] 軸力に関する検定比

## 図 5.4.2-22 軸力算定

図 5.4.2-23 に N 図の wallstat における表示例を示す。負担面積が大きく、かつ下階の柱の軸力は大きい結 果となった。N 検定比も併せて示される。なお、M 図・Q 図と同様に、検定比は、1 以上であれば赤字、1 未満であれば青字で表示される。

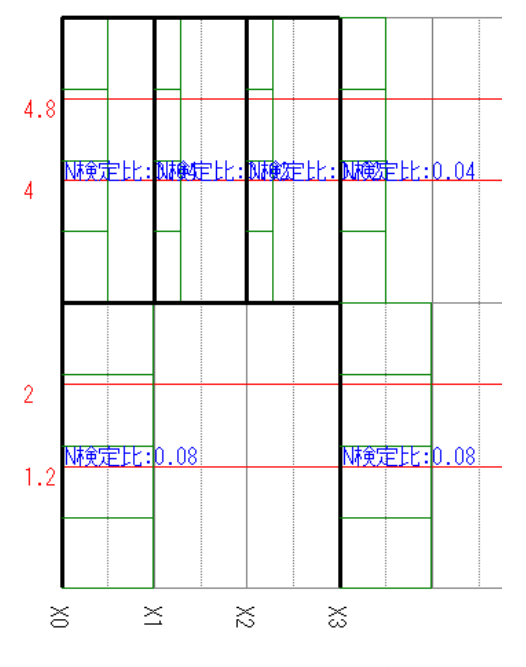

図 5.4.2-23 N 図表示例

第5章‐18

#### (5) 応力解析結果計算例

以下、応力解析の例を示す。図 5.4.2-24 に示す「設定」→「長期荷重検定」より、長期荷重に対する解析 モデルにおける軸力・せん断力・曲げモーメントが計算される。

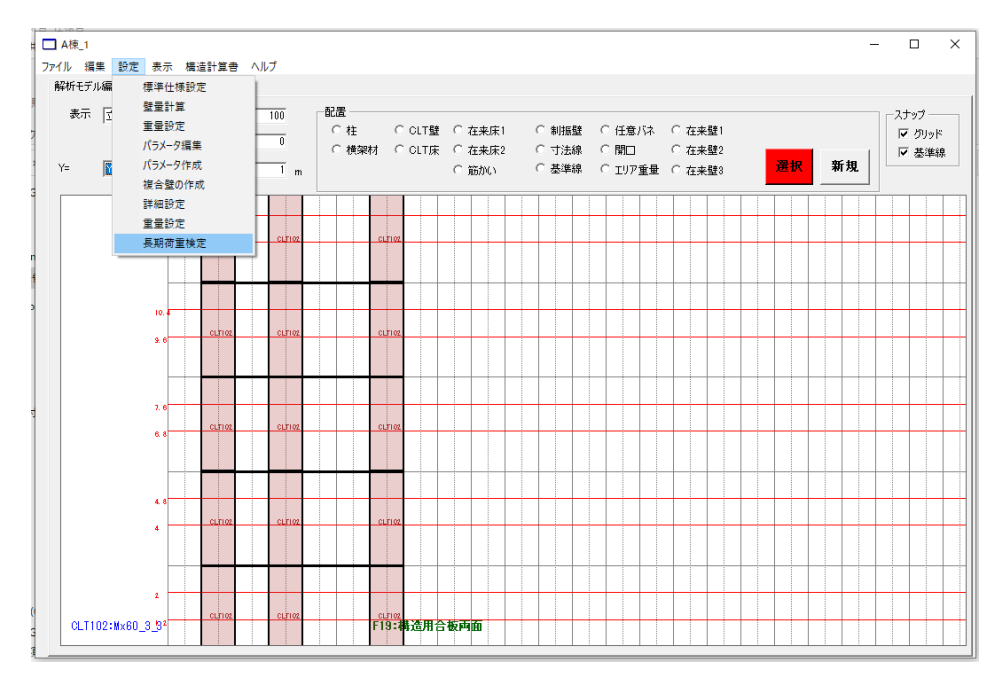

図 5.4.2-24 「長期荷重検定」

計算後、「表示設定」タブが表示され、N 図、Q 図、M 図の表示の有無を選択可能となる。図 5.4.2-25 に 例を示す。なお、編集を再開すると、表示はリセットされ、「長期荷重更新」を再度押すと、再計算される。

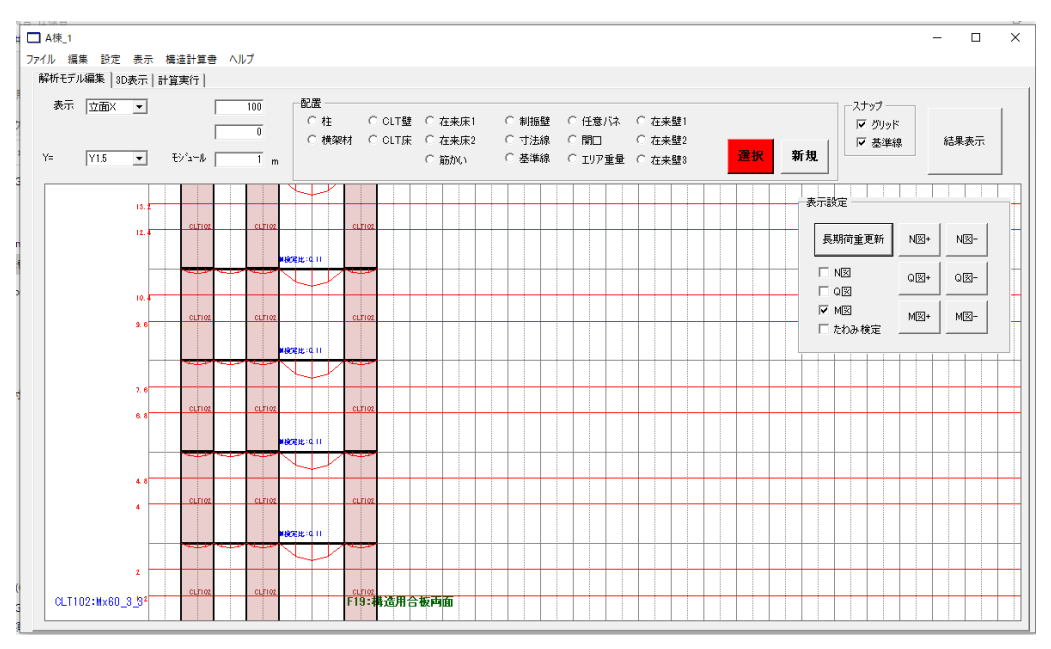

図 5.4.2-25 計算結果表示例

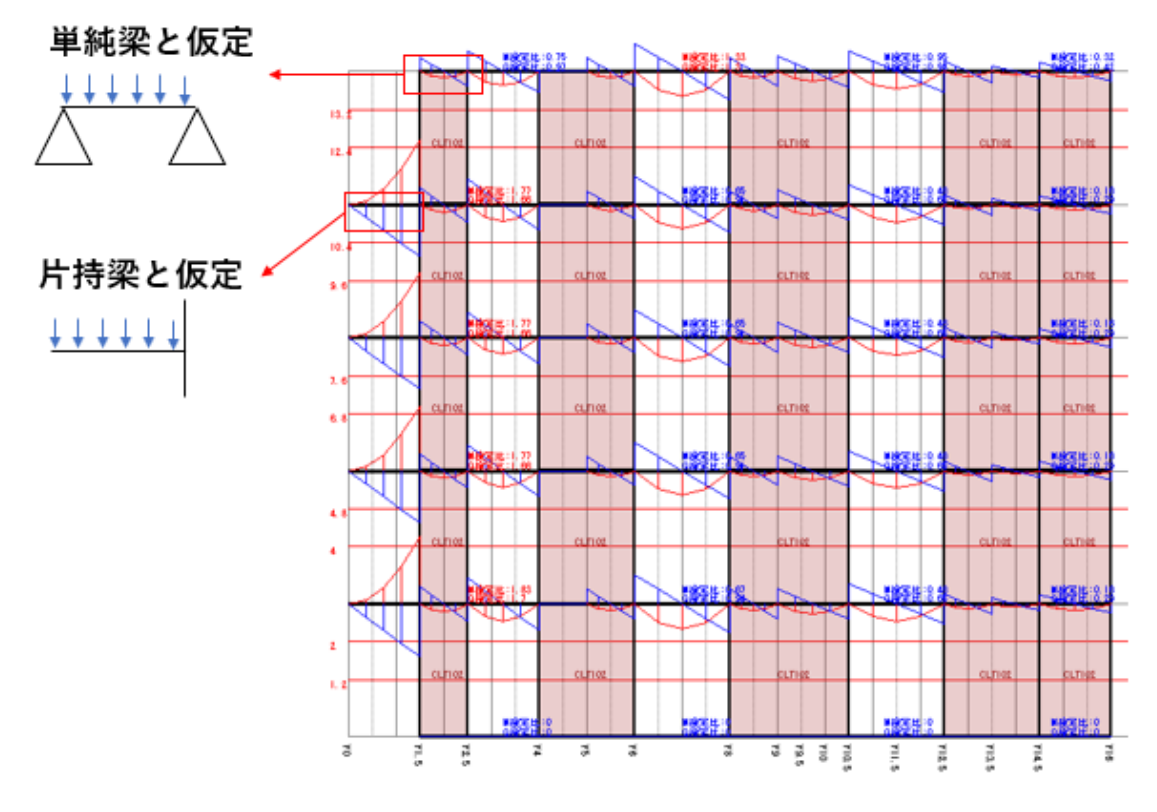

図 5.4.2-26 計算結果表示例②

図 5.4.2-26 に、M 図・Q 図の表示例を示す。例えば、「M 図」にチェックすると、横架材に働く M 図が表 示されるが、計算の簡易化のため、横架材を単純梁や片持ち梁と仮定して生じる曲げモーメント及びせん 断力を計算しているため、構造物の静的解析を行なっているわけではない。詳細な解析を行なっていない 点に注意されたい。検定比も表示されるが、その横架材に生じる最大曲げモーメントに対する検定比のみ 表示される。

解析モデルの編集を再開すると(「新規」ボタンをクリックすると)、応力解析計算結果はクリアされ、表 示されなくなる。編集が終わり、「長期荷重更新」をクリックすると、編集後の解析モデルで再度応力解析 が実施され、✓されていた項目に対して計算結果が立面及び平面に表示される。

図 5.4.2-27 に構造計算書出力の際の横架材の検定比表の例を示す。断面積、断面二次係数、曲げモーメン ト、M 検定比、最大せん断力、Q 検定比を示す。

![](_page_20_Picture_67.jpeg)

# 図 5.4.2-27 構造計算書 横架材検定比表 出力例

図 5.4.2-28 に構造計算書出力の際の柱・壁の検定比表の例を示す。位置、断面積、断面二次係数、軸力、 N 検定比を示す。

![](_page_20_Picture_68.jpeg)

# 図 5.4.2-28 構造計算書 柱・壁検定比表 出力例

#### 5.4.3 荷重増分解析の概要

#### (1) 解析モデルの概要

本プログラムの荷重増分解析は立体骨組モデルを用いた陽解法による数値解析を行っている。以下、本 事業で開発した CLT を用いた建築物のモデル化について、部位ごとに解説を行う。数値解析の詳細や軸組 構法部分のモデル化については、本プログラムの元になっている wallstat に関する論文 1)等を参照された い。

#### 1) CLT 壁パネル及び接合部

CLT 壁パネルは梁要素の両端に剛域を持った図 5.4.3-1 に示したようなエノ字形のせん断パネルによって モデル化する。CLT の種類は図 5.4.3-2 に示した通り、リストから選択する。リストは建材データベースと 連携しており、名称を選択することで当該壁パネルのヤング係数、基準強度や許容応力度が自動的に設定 される。壁頭・壁脚の引張・圧縮接合部は各 2 箇所設定し、それぞれ上下の壁パネル、床パネル、または軸 組の梁要素と連結する。引張ばねは 3 線分(トリリニア)の非線形ばねを基本として、接合部の種類をユー ザーが選択することによって、自動設定される。図 5.4.3-2(b)に示した通り、CLT パネルの端部から金物ま での距離(縁距離)を設定することで、バネの剛性を位置に応じて、調整することができる。圧縮ばねは 2 線分(バイリニア)の非線形ばねを基本として、ユーザーが自動設定を選択すれば、バイリニア曲線の剛 性・耐力は接続先の部材の種類によって自動設定される。その際、図 5.4.3-2(b)に示した通り、支圧面積と して考慮する長さを設定することができる。自動設定せずに、別途ユーザーが定義したバイリニア曲線の バネを用いることも可能。せん断接合部は壁頭・壁脚各 1 箇所で設定するが、計算時に端部の 2 つのバネ に自動配分される。

![](_page_21_Figure_5.jpeg)

図 5.4.3-1 CLT 壁パネルと端部接合部

1) 中川貴文:強非線形解析による木造住宅の耐震性能評価法, 2019, 東京大学学位論文, 東京大学学術機関リポジトリ https://repository.dl.itc.u-tokyo.ac.jp/records/2004167 (2023年3月8日参照)

![](_page_22_Figure_0.jpeg)

図 5.4.3-2 CLT 壁パネルと接合部仕様の設定画面

# 表 5.4.3-1 CLT パネルのパラメータ

![](_page_23_Picture_2386.jpeg)

# 表 5.4.3-1 X マーク金物の引張りバネパラメータ

L

![](_page_23_Picture_2387.jpeg)

第5章‐24

柱脚の引張バネは図 5.4.3-3(a)に示した通り、ユーザーが Py、Pu 等を設定して 3 線分を基本としてモデル 化される。短期許容引張耐力は Py の点、終局は の点で決定される。圧縮についてはマニュアルに従い、 図 5.4.3-4(b)に記載の式から一次~二次剛性、降伏耐力がせってされる。有効支圧面積は、ユーザーが設定 した支圧距離から自動計算される。ヤング計算は圧縮バネが接続している部材を自動判別して設定される。

![](_page_24_Figure_1.jpeg)

![](_page_24_Figure_2.jpeg)

- A. : 有効支圧面積、有効めり込み面積 (壁パネル厚さ×d /4 とする)
- d :引張接合部から壁パネル圧縮縁までの距離

# 図 5.4.3-3 引張・圧縮ばねの骨格曲線

## 2) 垂壁・腰壁パネル及び接合部

垂れ壁・腰壁の壁パネルも同様にエの字(梁要素+剛域)のせん断パネル置換によりモデル化される。ユ ーザーは前面壁パネルと同様に垂れ壁の幅と位置を指定することで、自動で小壁の端部にパネルゾーンが 設定される。パネルゾーンは剛域とトラスばねで構成されるブレース置換でモデル化し、トラスばねの剛 性は CLT パネルのヤング係数により自動設定される。図 5.4.3-4 に示した通り、垂れ壁・腰壁の数と位置関 係により、パネルゾーンの個数や位置が自動調整される。

![](_page_25_Figure_2.jpeg)

# 3) 床パネル及び接合部

床パネルはブレース置換と梁要素により構成される。面内せん断はブレース置換バネで抵抗し、面外方 向の曲げ変形は梁要素により構成された格子梁モデルにより抵抗することとした。梁は負担幅により梁断 面性能を決定(最大 1m)し、床パネル同士は圧縮·引張·せん断ばねで連結される。床パネルの割り付け はユーザーが定義する必要があるが、格子梁の置換は図 5.4.3-6 に示した通り、上下の壁パネルや梁の配置 により、自動で格子が設定され、壁パネルと格子の引張・圧縮・せん断バネが設定される。

![](_page_26_Figure_2.jpeg)

図 5.4.3-5 床パネルのモデル化

![](_page_26_Figure_4.jpeg)

図 5.4.3-6 床パネルの格子梁の自動生成

#### (2) 荷重増分解析の方法

荷重増分解析は Ai 分布により各階の床レベルに水平力を作用させ続けることで、解析モデルの時刻歴の 変化を追跡する陽解法による数値解析を用いている。図 5.4.3-7 に計算の設定画面を示したが、ユーザーが 加力速度、終了の判断(経過時間、変形量)を設定することができる。計算中は画面に荷重変形関係が表示 され、計算の概要と進捗を確認することができる。計算が終了すると、解析モデル名\_方向.trj2 と言う名称 で、計算結果を保存したファイルが生成される。

画面上には時刻歴応答解析を行う選択肢もあり、計算を実行することも可能であるが、計算書出力や計 算結果については本事業の範囲外の機能である。

![](_page_27_Figure_3.jpeg)

#### 図 5.4.3-7 荷重増分解析の設定画面

#### (3) 計算結果の可視化

#### 1) 荷重変形関係・保有水平耐力計算結果

計算結果表示画面では、計算結果のファイルを選択することで、荷重変形関係と保有水平耐力計算結果 を確認することができる。この画面ではDsや限界変形角をユーザーが設定して、再計算することもできる。 またグラフの種類を変更することで、1 自由度縮約した Ds の計算や限界耐力計算による応答を確認するこ ともできる。限界耐力計算は応答点を表示するのみで、計算書出力には対応していない。

![](_page_28_Figure_3.jpeg)

図 5.4.3-8 荷重変形関係と保有水平耐力計算結果の確認画面

![](_page_28_Figure_5.jpeg)

# 図 5.4.3-9 等価一自由度縮約した A-δ関係

第5章 - 29

# 2) 各部応力、検定比の確認

計算結果表示画面で 3D 表示をすることで、各部材に作用するモーメントや軸力を可視化することができ る。応力と検定比の表示の切り替えの他、検定比の分母は許容耐力・許容応力度と終局耐力・基準強度の切 り替えが可能である。画面表示は 3D 表示の他、各通りの応力表示や、C0 時、Ds 時、降伏時、終局時のス テップ表示が可能である。

![](_page_29_Figure_2.jpeg)

(a) 接合部軸力の表示 (a) のは (b) 各通りの応力・検定比表示

![](_page_29_Figure_5.jpeg)

# 3) モデルプランの計算結果

以下に、2 階建ての木造住宅を例に本プログラムを用いた保有水平耐力計算の出力例を示した。

モデルプランの概要

![](_page_30_Figure_3.jpeg)

![](_page_30_Figure_4.jpeg)

図 5.4.3-11:外観パース

![](_page_30_Figure_6.jpeg)

# (4) 解析結果(短期荷重時)

モデルプランでは短期荷重時の検定比は 1 以上のバネはなかった。

![](_page_31_Figure_2.jpeg)

(a) X+加力時の引抜力作用箇所(検定比最大:0.69)

![](_page_31_Figure_4.jpeg)

(b) X-加力時の引き抜き力作用箇所(検定比最大:0.28)

![](_page_31_Figure_6.jpeg)

(c) Y+加力時の引抜力作用箇所(検定比最大:0.59)

![](_page_31_Figure_8.jpeg)

(d) Y-加力時の引抜力作用箇所(検定比最大:0.55) 図 5.4.3-13:短期荷重時 接合部引抜力 (分母は短期許容耐力)

# (5) 保有水平耐力計算結果

各層各方向の荷重変形関係を図 5.4.3-14 に示した。いずれの方向も 1 層の接合部が引張破壊し、1 層が崩 壊する結果となった。Ds=0.3 と仮定して、保有水平耐力計算においてすべての方向で検定比 1.0 未満(最大 0.9)となった。

![](_page_32_Figure_2.jpeg)

# 図 5.4.3-14:荷重変形関係

※グラフ中の損傷限界は 1/120rad 、安全限界は 1/30rad の点、Ds=0.3 と仮定

![](_page_32_Picture_317.jpeg)

![](_page_32_Picture_318.jpeg)

 $\mathbf{L}$ 

![](_page_33_Figure_0.jpeg)

![](_page_33_Figure_1.jpeg)

![](_page_33_Figure_3.jpeg)

![](_page_33_Figure_4.jpeg)

(b) X-加力 Y5 通り (d) Y-加力 X9 通り

![](_page_33_Figure_6.jpeg)

![](_page_33_Figure_7.jpeg)

※グラフ中の赤丸は破壊した梁、青丸は破断した接合部

## (6) 限界耐力計算結果

稀地震・極稀地震を要求スペクトル(第二種地盤 簡易 Gs)をとした限界耐力計算では、すべての方向の 応答は限界変形角以下となった。

![](_page_34_Figure_2.jpeg)

![](_page_34_Figure_3.jpeg)

| <b>13( い ᠇. ง ᠇ . ト៲xラト⊪) ノノロ l 卉 l – o る/い 古</b> |   |               |             |        |            |  |  |  |  |
|---------------------------------------------------|---|---------------|-------------|--------|------------|--|--|--|--|
| 方向                                                | 層 |               | 稀地震         | 極稀地震   |            |  |  |  |  |
|                                                   |   | 変形 mm         | 変形角         | 変形 mm  | 変形角        |  |  |  |  |
| X+方向                                              | 1 | 5             | 1/558.9     | 53     | 1/53.9     |  |  |  |  |
|                                                   | 2 | 2             | 1/1438.2    | 27     | 1/108.4    |  |  |  |  |
| X-方向                                              | 1 | $-5$          | $1/-607.4$  | -59    | $1/-48.6$  |  |  |  |  |
|                                                   | 2 | $-3$          | $1/-916.7$  | $-28$  | $1/-101.4$ |  |  |  |  |
| Y+方向                                              | 1 | 11            | 1/271.5     | 154    | 1/18.6     |  |  |  |  |
|                                                   | 2 | 4             | 1/780.1     | 41     | 1/69.9     |  |  |  |  |
| Y-方向                                              | 1 | 11            | $1/-253.5$  | $-139$ | $1/-20.6$  |  |  |  |  |
|                                                   | 2 | $\mathcal{P}$ | $1/-1468.0$ | $-47$  | $1/-61.2$  |  |  |  |  |

**5.5.4.3-4:限果耐力計算による応答** 

# 5.4.4 構造計算書の出力

構造計算書は本プログラムから、図 5.4.4-1 に示した画面で出力項目を選択して、印刷を行う。

![](_page_35_Figure_2.jpeg)

#### 図 5.4.4-1:構造計算書出力画面

# 5.5 まとめ

ユーザーが簡単な入力で CLT パネル工法の建築物を数値解析モデル化し、構造計画の際に弱点となる個 所等を分かりやすく可視化し、高い技術力・経験を必要とする CLT パネル工法の構造解析を身近なものに することで、CLT の活用を促進させるツールとなることを目的とした、一貫構造計算プログラム開発の支 援を行った。

在来軸組構法の耐震シミュレーションソフトのインターフェース等を拡張することで、CLT パネル工法 や、在来軸組構法との併用構造の保有水平耐力計算を対象とした一環計算プログラムのプロトタイプを開 発した。今後、プロトタイプのテスト等を踏まえて改良し、完成度を高める予定である。